# Matteportal Svenskaportal Engelskaportal Lathund

## Konton

I våra portaler finns det två typer av konton. **Elever** och **Administratörer** (lärare). För att kunna logga in i en portal behövs ett Elevkonto eller ett Administratörkonto. Inloggningen går att nå från respektive portals hemsida.

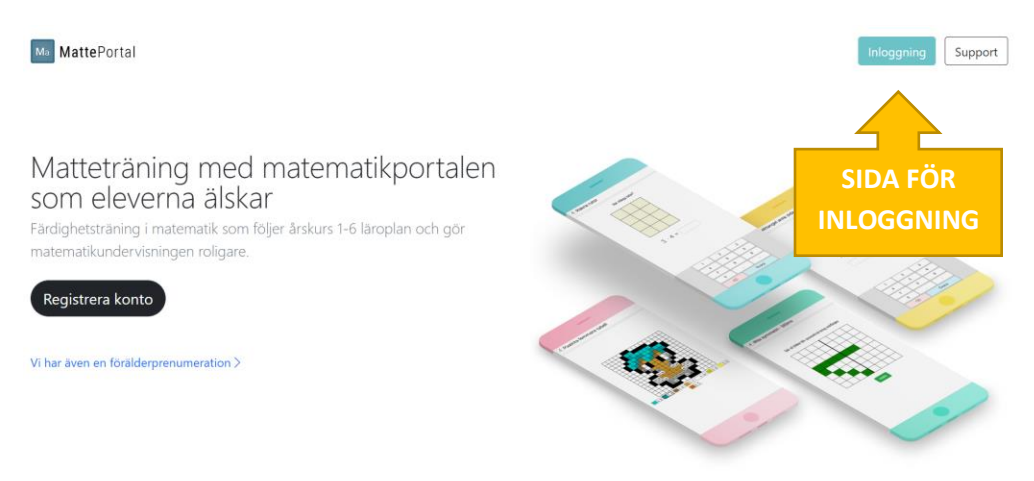

Väl inloggad går det att hoppa mellan portalerna om ni har en licens med flera portaler.

## Administratörer/Lärare

Lärare har personliga konton i portalen. Har ni en volymlicens/skollicens går det att lägga till obegränsat antal Administratörer/lärare.

En administratör kan läggas till genom att bjuda in administratören alternativt skapa den manuellt. Fördelen med att bjuda in administratörer framför att skapa dem själv är att administratören får sätta lösenordet på egen hand.

#### Bjuda in en administratör

- 1. Välj menyalternativet Administratörer.
- 2. Klicka knappen Bjud in administratör.
- 3. Ange lärarens epost och klicka Bjud in.
- 4. Ett mail kommer nu att skickas till ovan e-postadress. I mailet finns instruktioner och en länk där läraren själv kan registrera ett administratörs-konto som kopplas till er licens.

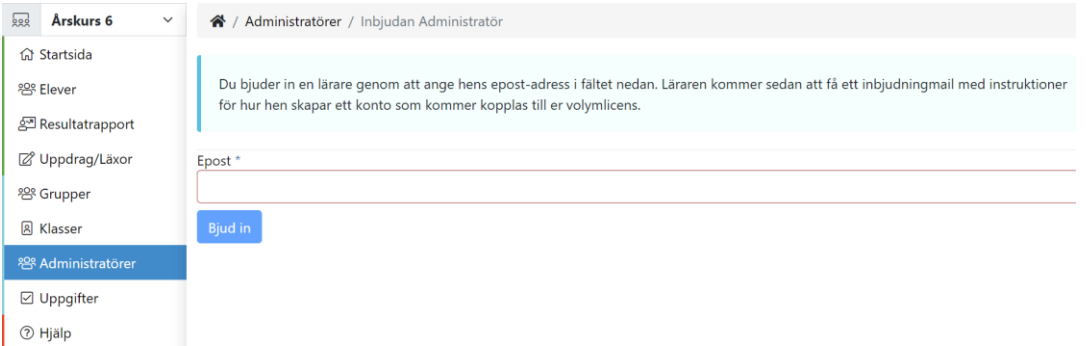

#### Lägga till en ny administratör

- 1. Välj menyalternativet Administratörer.
- 2. Klicka knappen Skapa ny administratör.
- 3. Skriv in administratörens uppgifter. Tänk på att administratörens epost måste vara unik. Klicka Spara.
- 4. Ge administratören inloggningsuppgifterna.

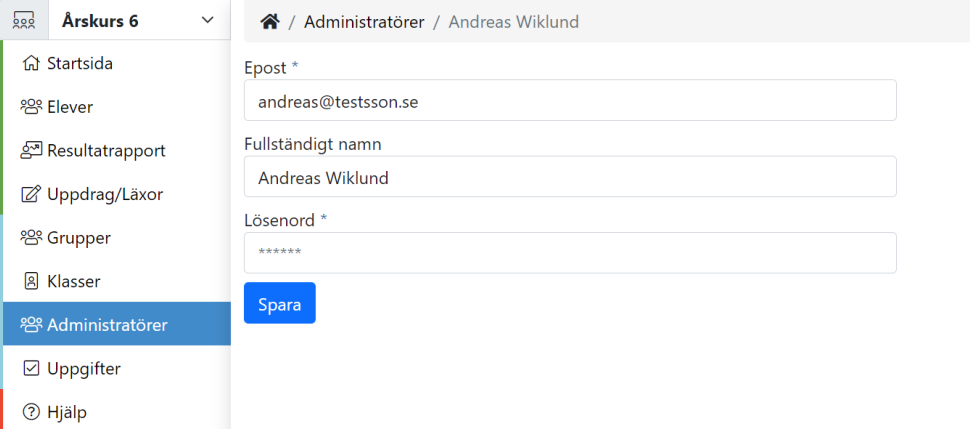

## Elever

Administratörer lägger själv till sina elever i portalen. Eleverna kan antingen läggas till en och en eller genom massinmatning.

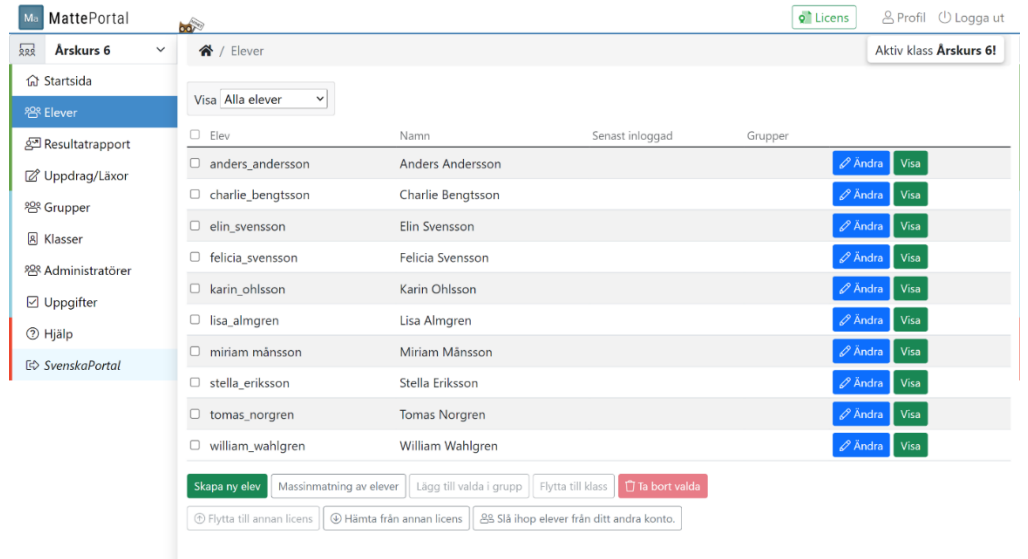

#### Lägga till en ny elev

Välj menyalternativet Elever.

- 1. Klicka knappen Skapa ny elev.
- 2. Ange ett unikt användarnamn på eleven. Då våra portaler har väldigt många elever så kan det ibland vara svårt att hitta ett unikt användarnamn. Följande är några exempel på hur ett användarnamn kan se ut: **peter.bengtsson hagaskolan.peter.bentsson** (lägga till något prefix innan namnet) **[peter.bengtsson@hagaskolan.se](mailto:peter.bengtsson@hagaskolan.se)** (använda elevens epost som användarnamn)
- 3. Skriv in elevens namn och ange ett lösenord. Det går inte att se lösenordet efter man har skrivit in det här. Det går dock att ändra det i efterhand.
- 4. Kryssa i de portaler eleven ska ha tillgång till
- 5. Klicka på Spara för att spara eleven.

#### Massinmatning

Med massinmatning går det snabbare att lägga till många elever på en och samma gång.

1. Välj menyalternativet Elever.

- 2. Klicka knappen Massinmatning av elever.
- 3. Du kommer nu till en skärm där alla eleverna kan redigeras samtidigt.
- 4. Klicka Ny rad för att lägga till en ny elev.
- 5. Skriv in elevens Användarnamn, Namn och Lösenord.
- 6. Klicka på Ny rad om du vill lägga till fler elever.
- 7. Avsluta genom att trycka på Spara alla.

i L

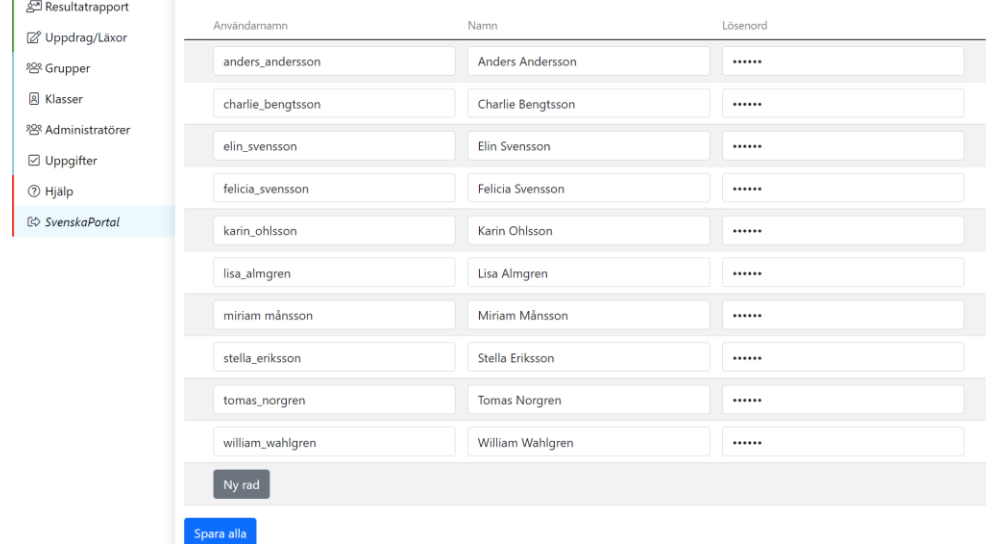

#### Flytta elever till en annan klass

Välj menyalternativet Elever.

- 1. Kryssa för de elever du vill flytta.
- 2. Klicka knappen Flytta till klass.
- 3. Det kommer nu upp en ruta där du kan välja vilken klass som eleverna ska flyttas till.
- 4. Klicka knappen Flytta

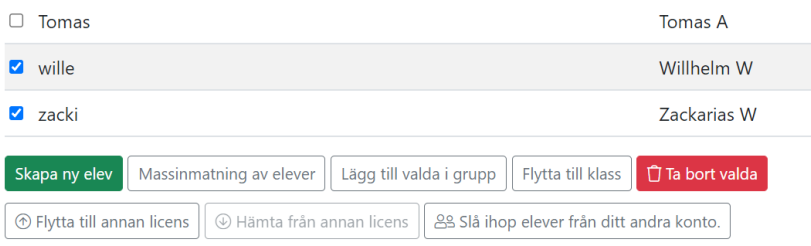

#### Ta bort elever

Välj menyalternativet Elever.

- 1. Kryssa för de elever du vill ta bort.
- 2. Klicka knappen Ta bort valda.

# Övrigt

#### Arbeta med flera klasser

Då volymlicenser tillåter flera klasser per licens så måste du välja vilken klass du vill arbeta med. Detta gör du via Klassväljaren uppe till vänster.

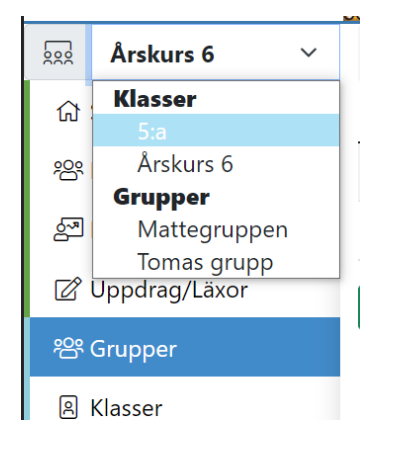

Den klass du väljer från klassväljaren blir din aktiva klass. Klassväljaren kommer att komma ihåg vilken klass du valde nästa gång du loggar in i systemet.

Under menyalternativet Klasser kan du hantera klasser. På denna sida finns en lista över de klasser som är kopplade till kontot. Lägg till en ny klass via knappen Skapa ny klass.